# **How to create a bootable Linux USB Stick on Windows**

On Windows the first thing you need to do is install a program called Rufus you can get it here

https://rufus.ie/

#### **USB selection**

Perform the following to configure your USB device in Rufus:

- 1. Launch Rufus
- 2. Insert your USB stick
- 3. Rufus will update to set the device within the **Device** field
- 4. If the **Device** selected is incorrect (perhaps you have multiple USB storage devices), select the correct one from the device field's drop-down menu

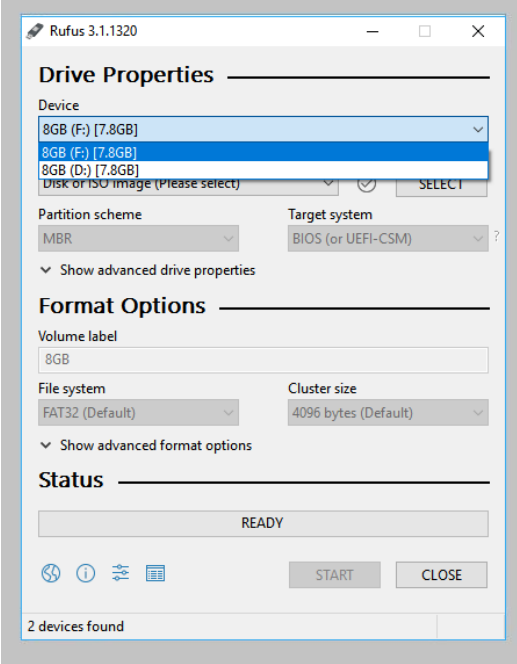

#### **Boot selection and Partition scheme**

Now choose the Boot selection. Choices will be *Non bootable* and *FreeDOS*. Since you are creating a bootable Ubuntu device select **FreeDOS**.

The default selections for Partition scheme (*MBR*) and Target system (*BIOS (or UEFI-CSM)*) are appropriate (and are the only options available).

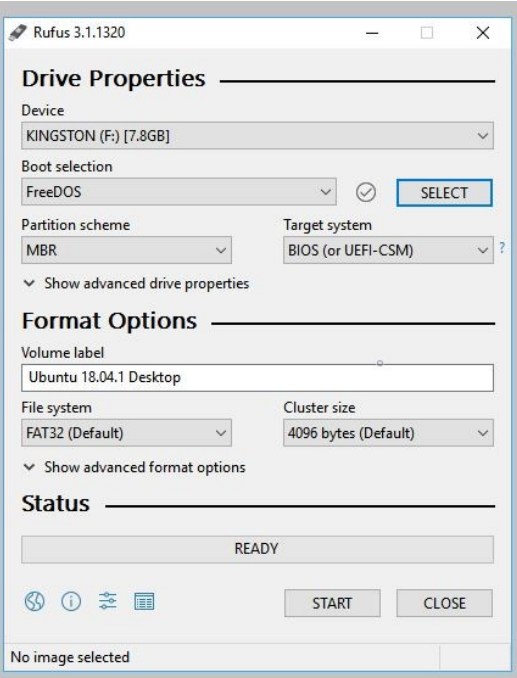

## **Select the Linux ISO file**

To select the Linux ISO file you downloaded previously, click the **SELECT** to the right of "Boot selection". If this is the only ISO file present in the Downloads folder you will only see one file listed.

Select the appropriate ISO file and click on **Open**. In this case Ubuntu 18.04.1 was used.

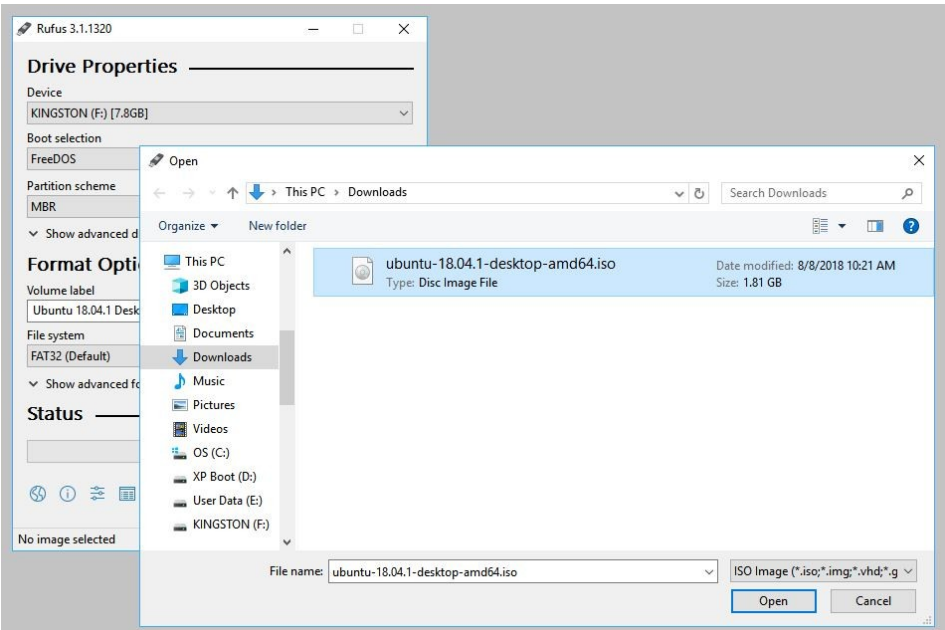

## **Write the ISO**

The *Volume label* will be updated to reflect the ISO selected.

Leave all other parameters with their default values and click **START** to initiate the write process.

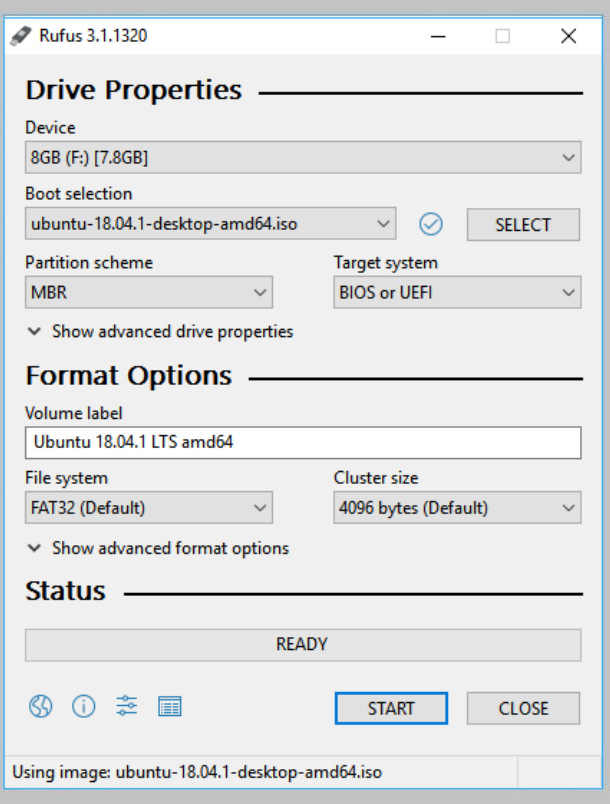

#### **Additional downloads**

You may be alerted that Rufus requires additional files to complete writing the ISO. If this dialog box appears, select **Yes** to continue. So that means you have to be connected to the Internet while doing this.

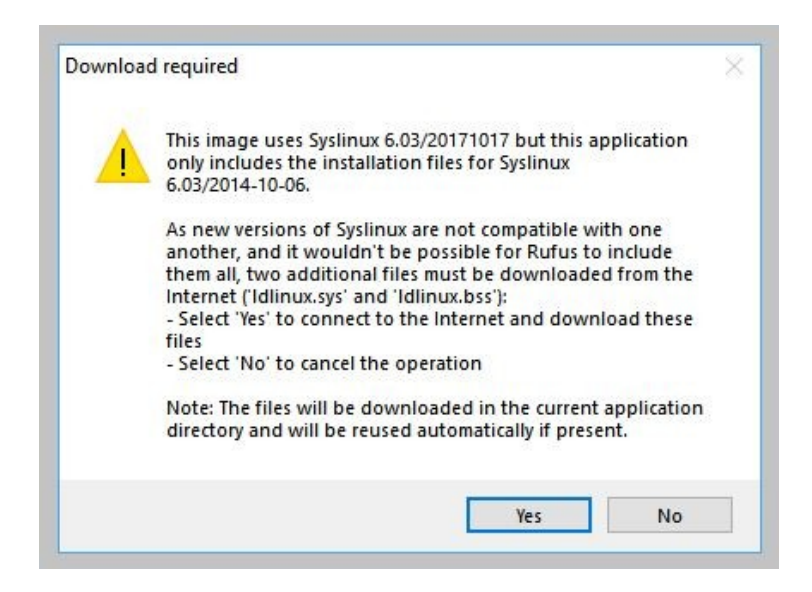

#### **Write warnings**

You will then be alerted that Rufus has detected that the Linux ISO is an *ISO-Hybrid image*. This means the same image file can be used as the source for both a DVD and a USB stick without requiring conversion.

Keep *Write in ISO Image mode* selected and click on **OK** to continue.

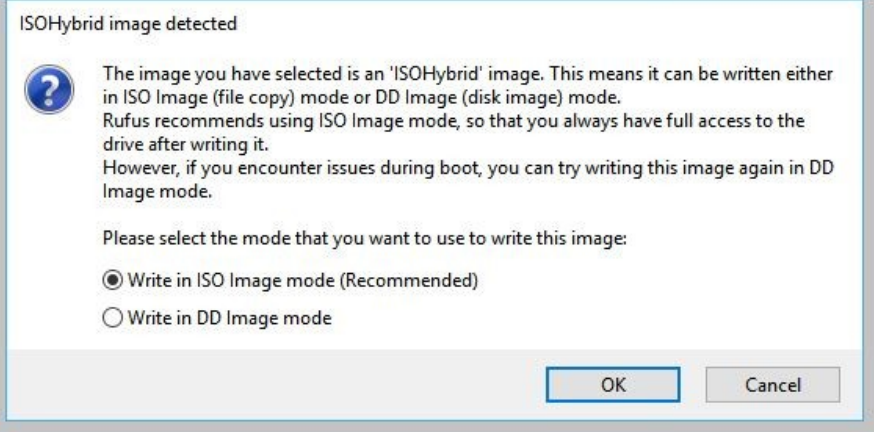

Rufus will also warn you that all data on your selected USB device is about to be destroyed. This is a good moment to double check you've selected the correct device before clicking OK when you're confident you have.

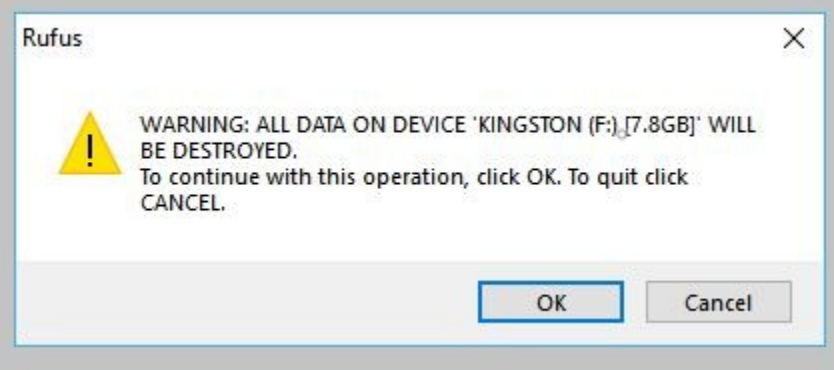

## **Writing the ISO**

The ISO will now be written to your USB stick, and the progress bar in Rufus will give you some indication of where you are in the process. With a reasonably modern machine, this should take around 10 minutes. Total elapsed time is shown in the lower right corner of the Rufus window.

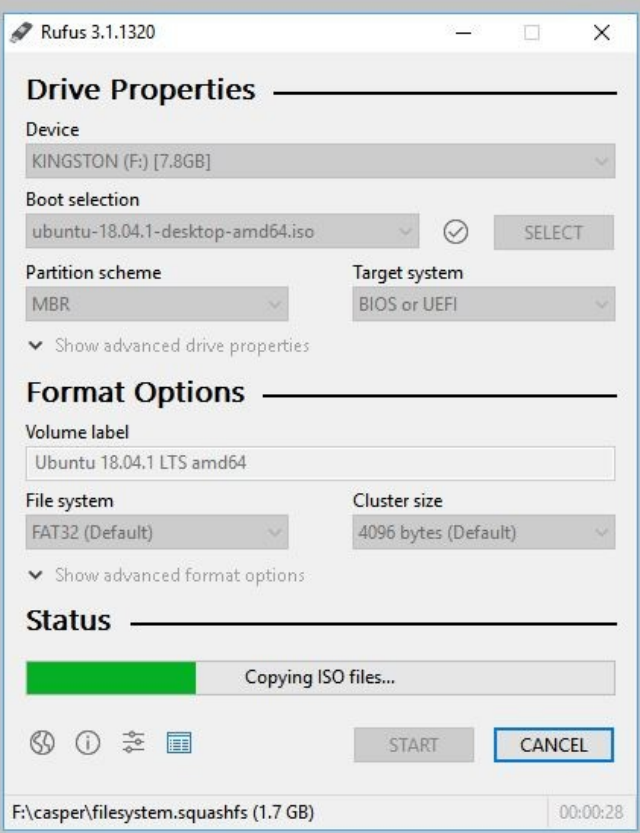

## **Installation complete**

When Rufus has finished writing the USB device, the Status bar will be green filled and the word **READY** will appear in the center. Select **CLOSE** to complete the write process.

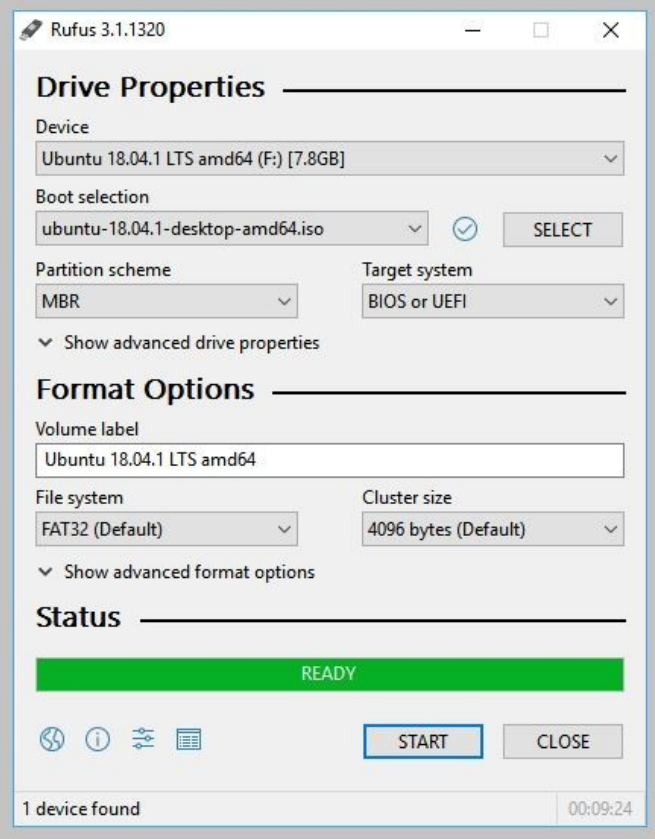